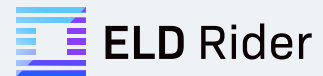

# **DOT Reference Card**

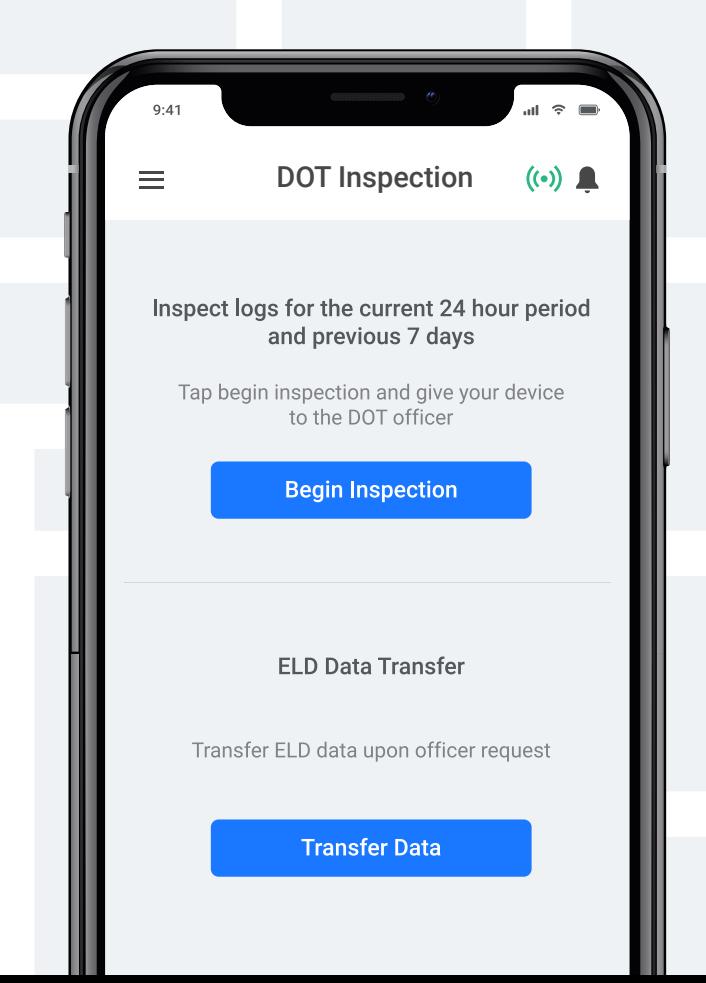

### Table of Contents

#### **DOT Inspection**

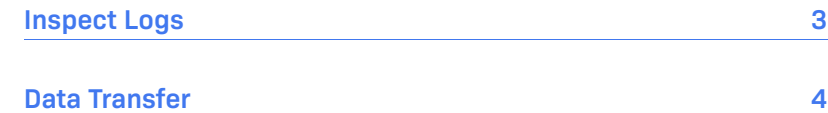

### DOT Inspection

#### **Inspect Logs**

To begin the DOT inspection tap the menu icon on the top left and select the **DOT Inspection**

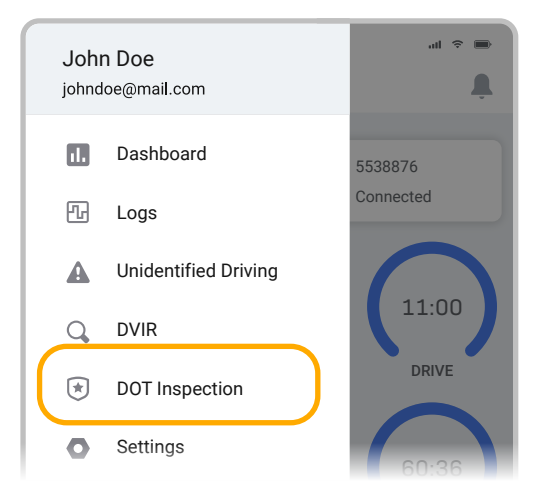

1. To let an officer inspect your logs tap **Begin Inspection**. Logs for current and last seven days will appear on the screen.

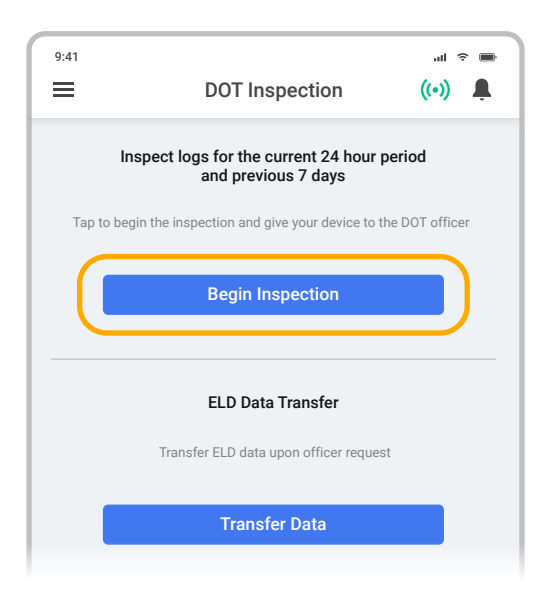

2. Hand the officer your mobile device.

## DOT Inspection

#### **Data Transfer**

If the officer asks for the output file tap **Transfer Data**

1. Tap the **Transfer Data** to send the file via web service or email.

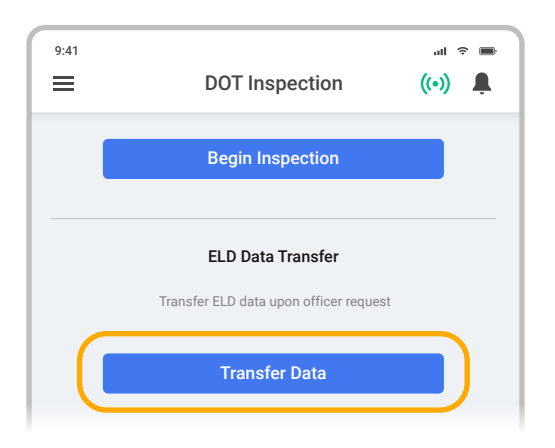

- 2. Select **Web Service** or **Email** transfer method.
- 3. A DOT officer will provide the **Output File Comment**, enter it in the text box.
- 4. Tap **Send**.

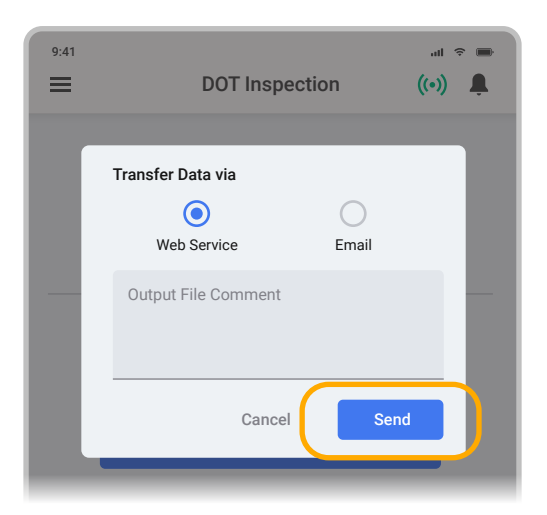

5. You will receive a confirmation if the file was submitted successfully. If it was unsuccessful, you will receive the following message: "ELD File Sending Failed. Use a different Transfer Data method or try again."

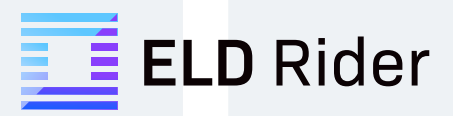